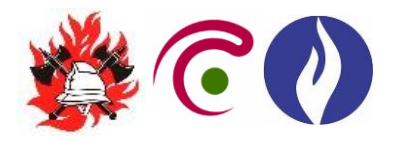

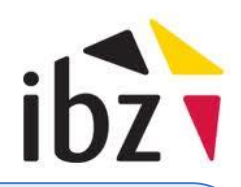

## **Formulaire multidisciplinaire**

# **Evénements récréatifs**

# **Manuel simplifié - formulaire**

### **Pourquoi un manuel simplifié ?**

Le formulaire multidisciplinaire a été réalisé dans un document MS Word avec les macros actives. Ce format permet d'insérer des champs, des listes déroulantes, des cases à cocher et autres. Le document a été sauvegardé comme un document 'protégé', ce qui permet de compléter et de sélectionner tous les champs, cases à cocher, listes déroulantes qui ont été définis, … sans toucher à la structure du document. Si des rubriques doivent néanmoins être ajoutées ou adaptées au contexte local, il faut supprimer la protection.

L'utilisation d'un format .docm, de même que l'activation et la suppression de la protection n'étant pas connues de tous, un manuel simplifié a été réalisé. Les étapes ci-dessous se basent sur une version francophone de la suite MS Office 2010.

#### **1. Activation du menu 'Développeur' dans la barre de menu**

Il convient avant tout de vérifier si le 'Développeur' a déjà été activé dans la barre de menu. Si ce menu figure déjà dans la barre de menu, passez à l'étape 2.

Dans le cas contraire, vous pouvez activer le menu 'Développeur' comme suit :

- 1.1 Ouvrez un fichier vide dans MS Word 2010
- 1.2 Cliquez sur 'Fichier', en haut à gauche dans la barre de menu
- 1.3 Ensuite sur 'Options'
- 1.4 Dans le menu à gauche, vous cliquez ensuite sur 'Personnaliser le Ruban'
- 1.5 A droite, vous trouvez tous les menus actifs de la barre de menu. Cochez 'Développeur'
- 1.6 Cliquez sur ok

En haut de la barre de menu, vous voyez également apparaître 'Développeur'. Si ce n'est pas le cas, fermez MS Word et rouvrez-le ensuite.

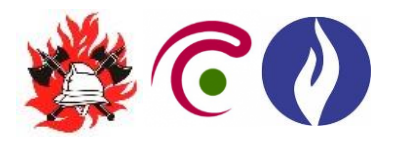

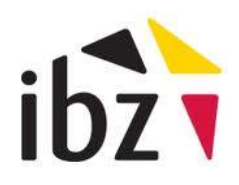

### **2. Suppression et activation de la protection, modification du mot de passe**

- 2.1 Ouvrez le formulaire dans MS Word 2010
- 2.2 Cliquez dans la barre de menu sur 'Développeur'
- 2.3 Cliquez sur l'icône 'Restreindre la modification'
- 2.4 En bas à droite de l'écran, cliquez sur 'Désactiver la protection'
- 2.5 Insérez le mot de passe "**dgcc**" (minuscules)
- 2.6 Cliquez sur ok
- 2.7 La protection du document est à présent désactivée

Toutes les adaptations peuvent maintenant être apportées au document, voir étape 3.

- 2.8 Vous pouvez à nouveau protéger le formulaire en cliquant sur 'Développeur'
- 2.9 Cliquez ensuite sur l'icône 'Restreindre la modification'
- 2.10 A droite au milieu, cliquez sur 'Activer la protection'
- 2.11 Vous pouvez introduire un nouveau mot de passe au choix
- 2.12 Confirmez le nouveau mot de passe
- 2.13 Cliquez sur 'ok'
- 2.14 Cliquez sur 'Enregistrer'
- 2.15 Le document est à nouveau protégé

### **3. Adaptation du formulaire**

Dès que la protection du document a été désactivée, toutes les modifications peuvent être apportées.

Conseils.

Pour ajouter des rubriques, le plus simple est de sélectionner les rubriques existantes et de les copier/coller à l'endroit souhaité.

L'ajout de liens supplémentaires vers la réglementation locale par exemple peut se faire en sélectionnant le texte dans lequel le lien doit apparaître, en cliquant ensuite sur 'Insertion', puis sur 'Lien hypertexte' et en insérant la bonne URL dans 'Adresse'.